# 如何啟用公務信箱及忘記密碼處理

1. 先登入[單一認證授權平台]

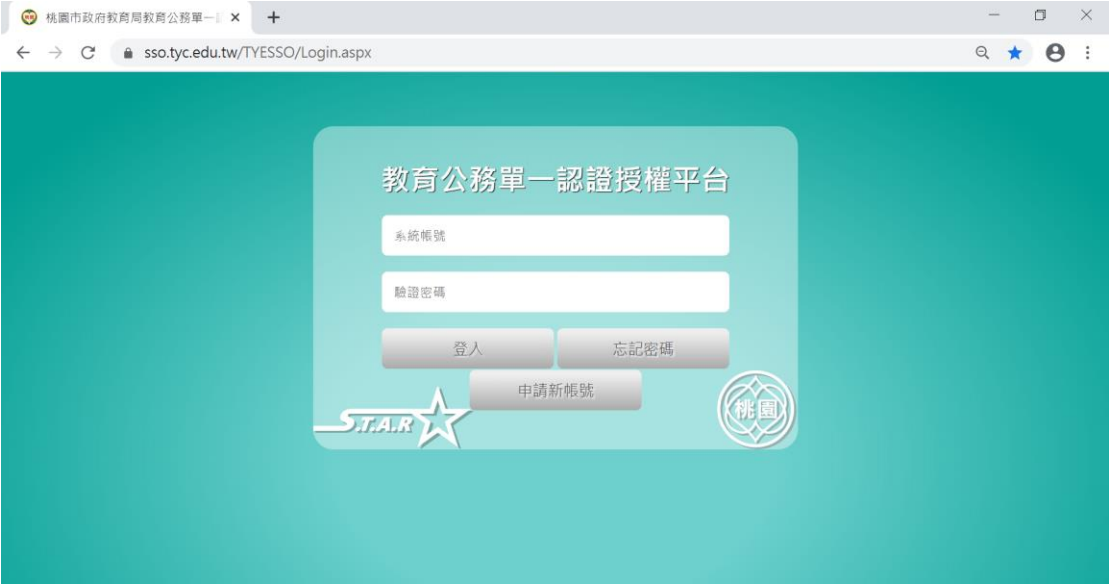

2. 選擇[辦公室自動化系統]

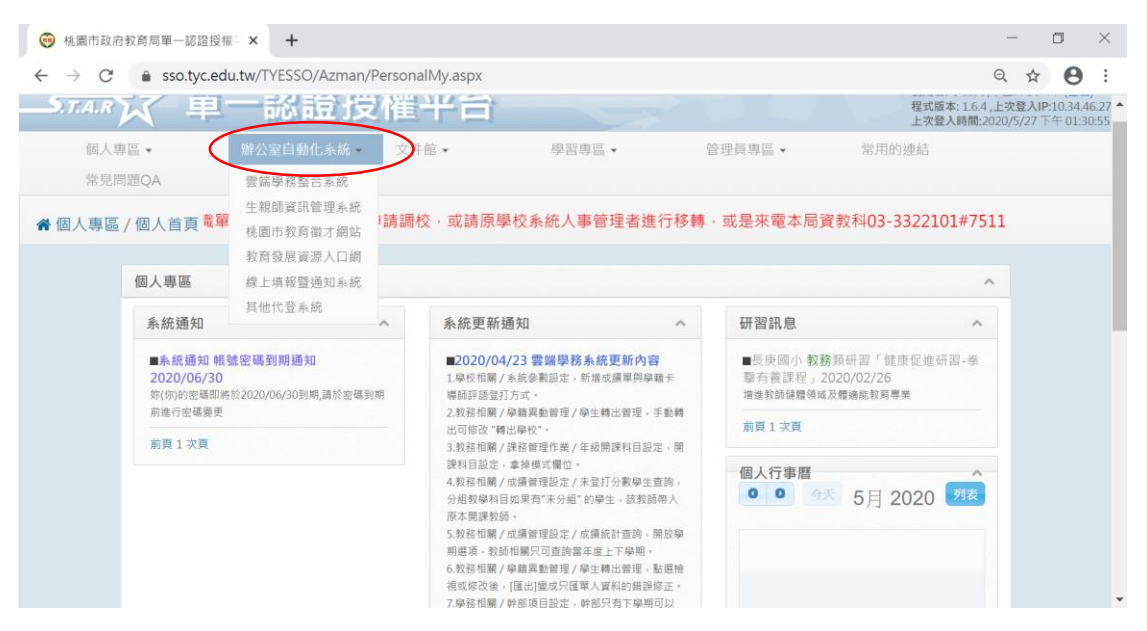

#### 3. 選擇[其他代登系統]

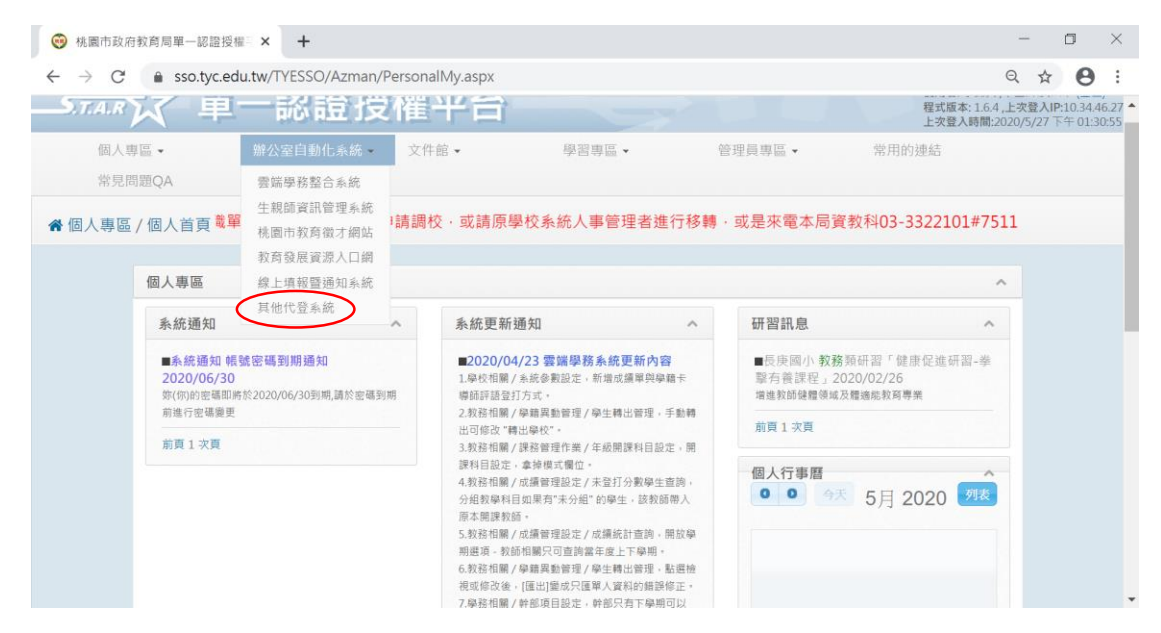

## 4.選擇[公務信箱啟用/同步]

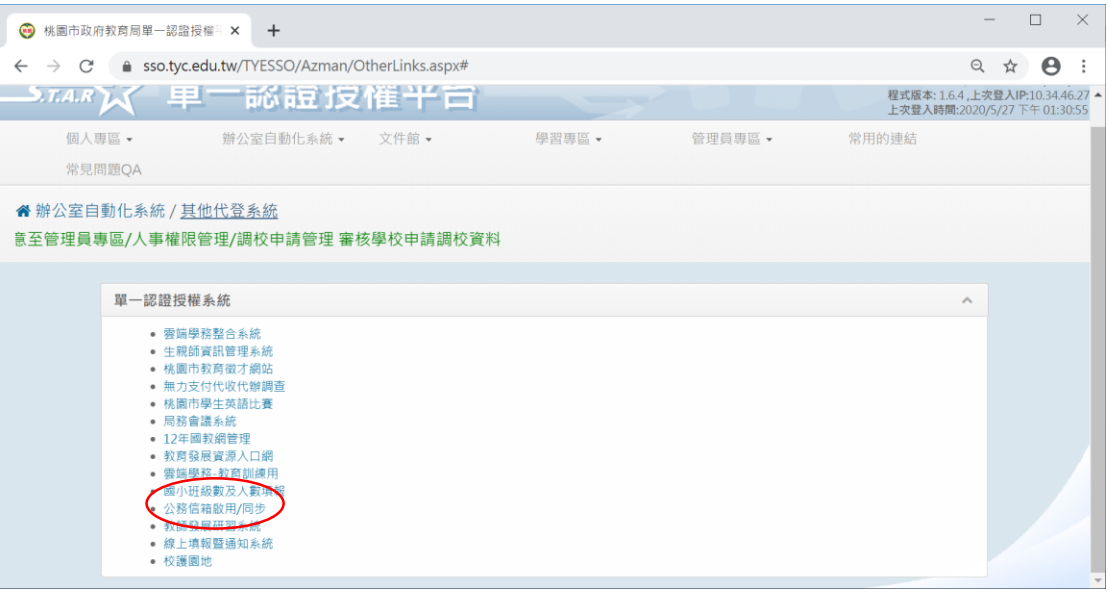

# 5. 第一次使用請選擇[啟用](忘記密碼者請跳過此步驟)

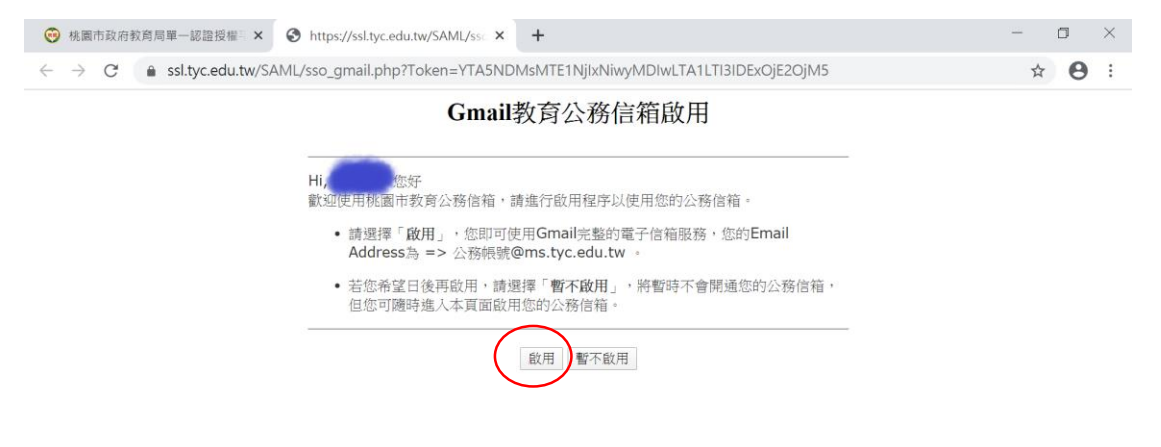

接著請回到上一頁,再選擇 1 次[公務信箱啟用/同步]

6. 選擇[同步密碼],此動作會把單一認證授權平台的密碼同步到公務信箱的密 碼(設成相同), 同步之前請確認您的單一認證密碼是否有符合規則(特殊符號+英 數字),若您的單一認證密碼剛執行過忘記密碼重設請先修改密碼後再同步

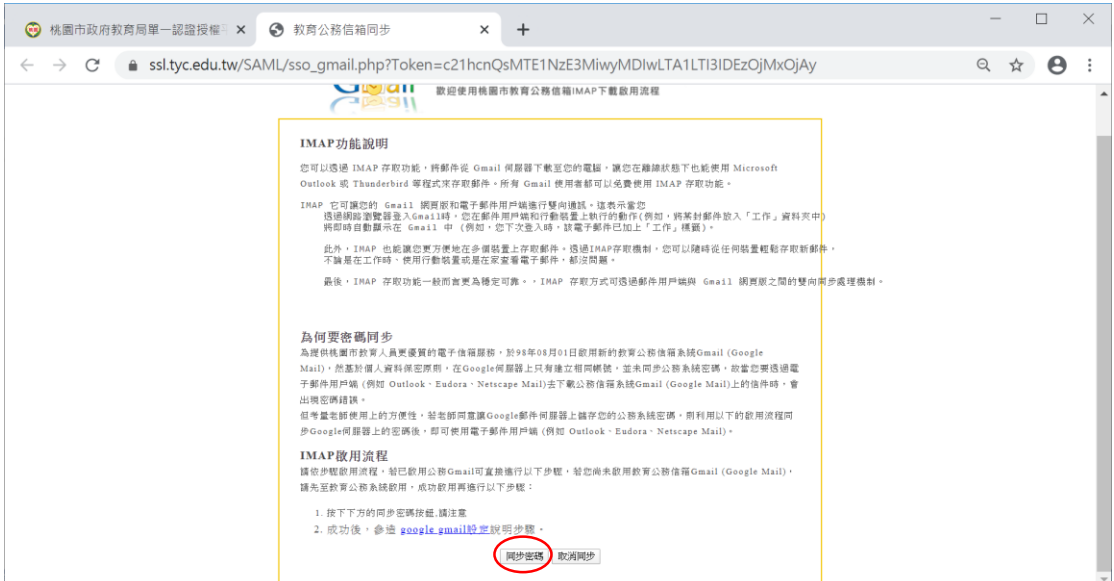

### 7.按確定

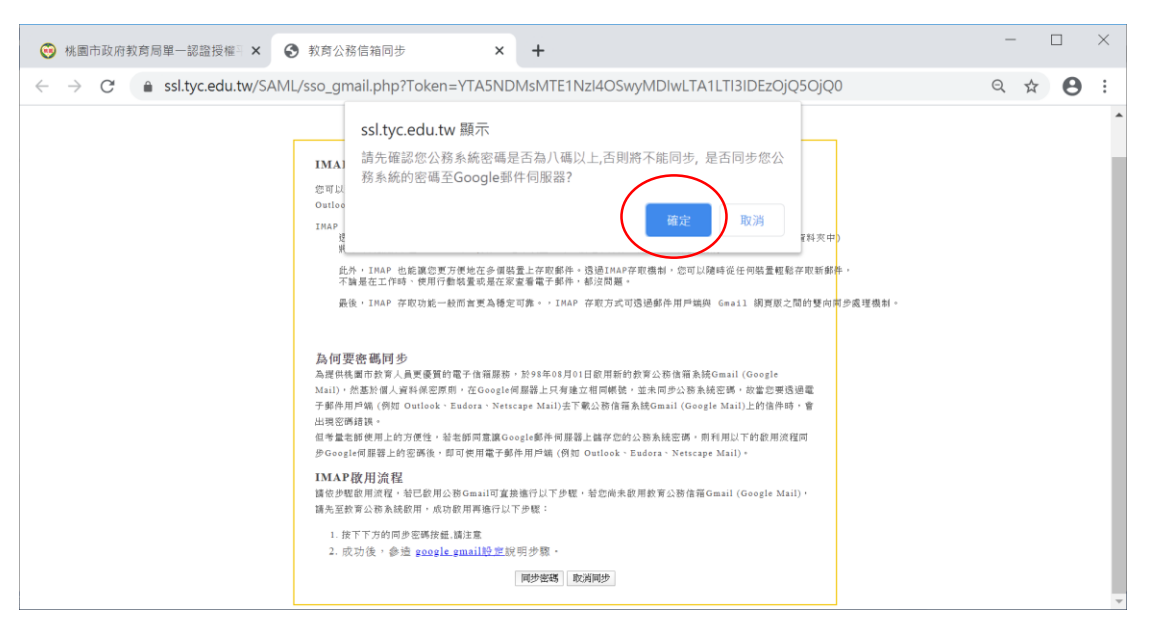

## 8.看到以下畫面即完成,可以開始使用公務信箱

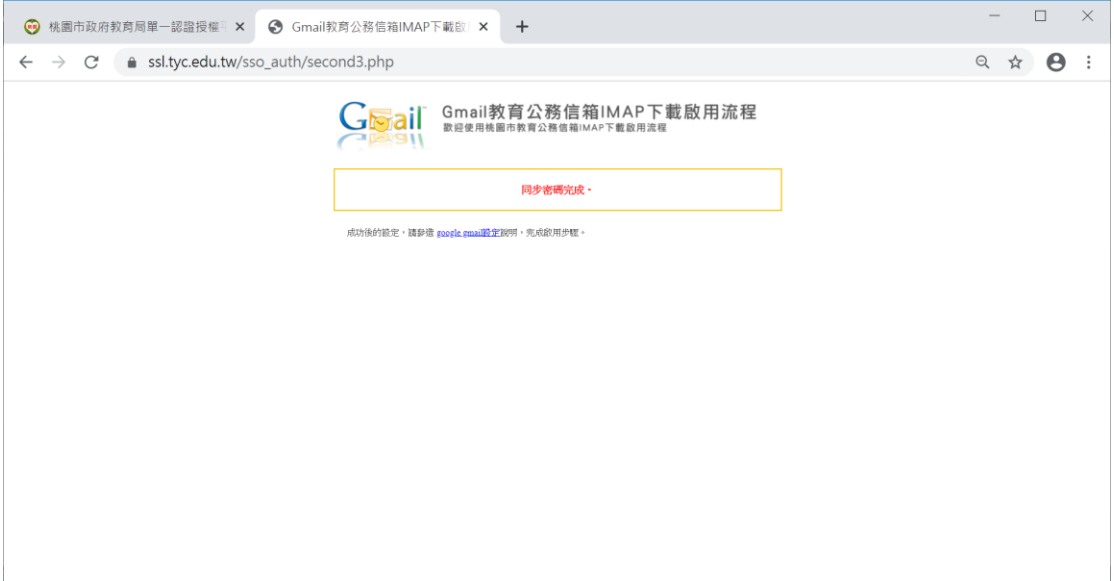